# *«Вычисления в MS Excel.*

# *Ǿабота с формулами»*

## *«Интеллектуальный поединок»*

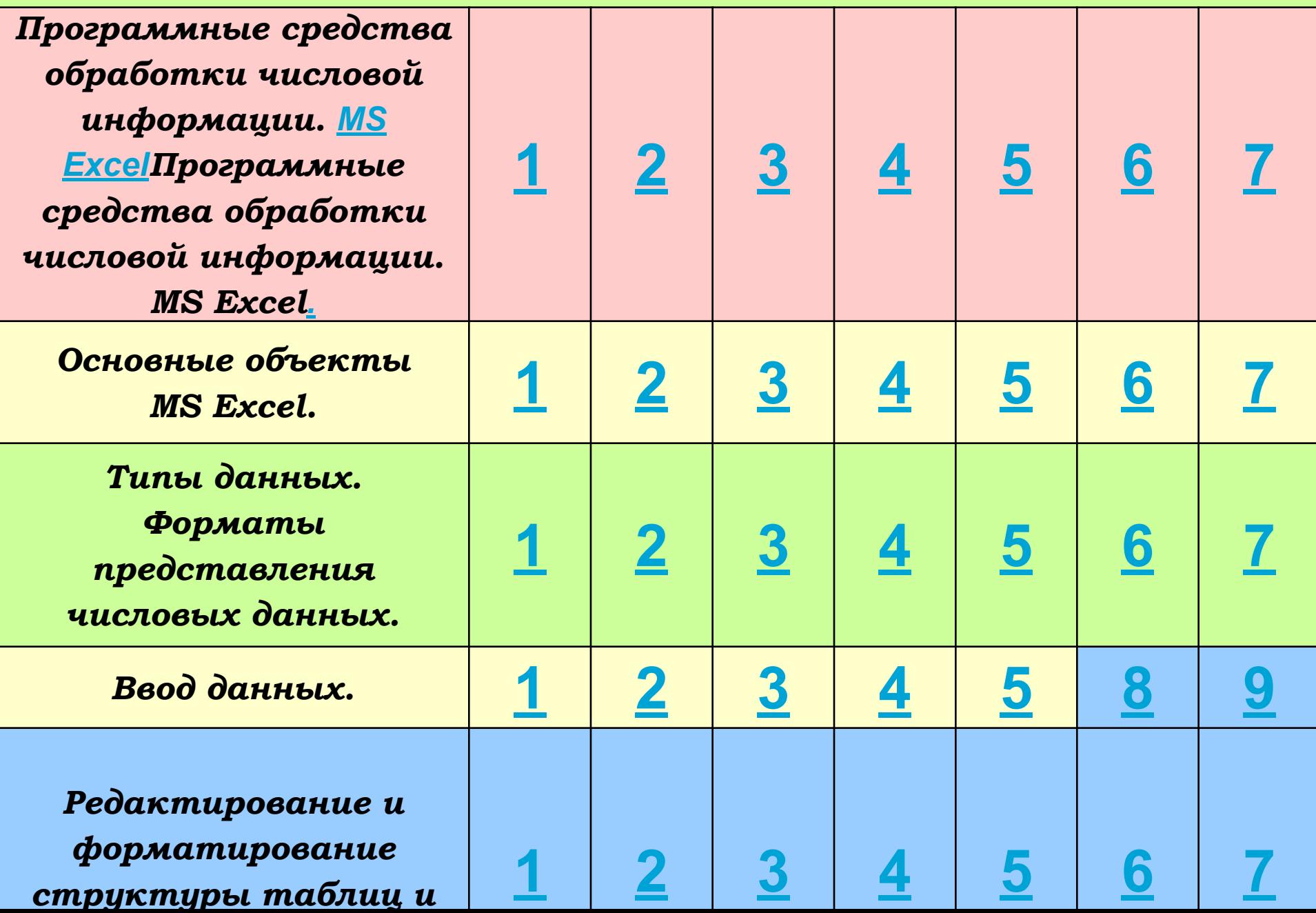

# 1.1 Перечислите программные средства обработки числовой информации.

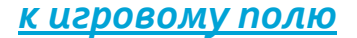

#### 1.2 Назовите примеры  $\circ$ программ, относящихся  $\boldsymbol{\mathcal{K}}$ электронным таблицам.

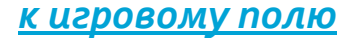

1.3  $\boldsymbol{B}$  $\circ$ чем заключается преимущество главное **относящихся** программ, K (электронные  $\mathbf{C}$ категории таблицы)?

#### $1.4$ наиболее Kakue  $\circ$ распространенные функциональные задачи можно выполнить в MS Excel?

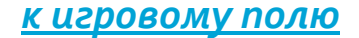

#### 1.5 Где применяется  $\circ$ программа MS Excel?

#### $1.6$ Каково  $\circ$ предназначение Statistica, Stadia?

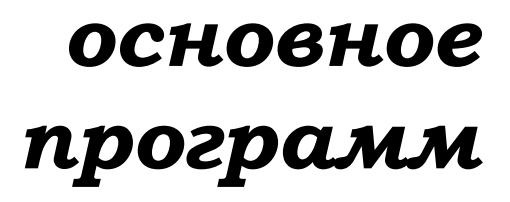

#### 1.7 Приведите примеры  $\circ$ программ, относящихся K специализированным математическим пакетам.

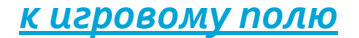

#### 2.1 Как по умолчанию  $\circ$ называется документ MS Excel?

#### $2.2^{\circ}$ Kaĸ  $\circ$ вставить, переименовать лист MS Excel?

# 2.3 Выберите верный адрес ячейки в электронной таблице:

 $a)11D;$ b)F12;  $c)AB3;$  $d) B1A.$ 

2.4 В электронной таблице выделена группа из 12 ячеек. Она может быть описана диапазоном ячеек:

 $a) A1:B3;$  $b) A1:B4;$  $c) A1:C3;$  $d) A1:C4.$ 

### 2.5 Как называется и для чего следующий предназначен объект?

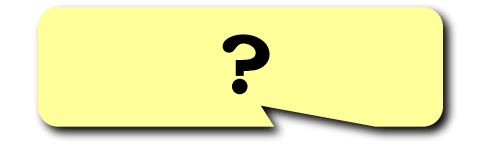

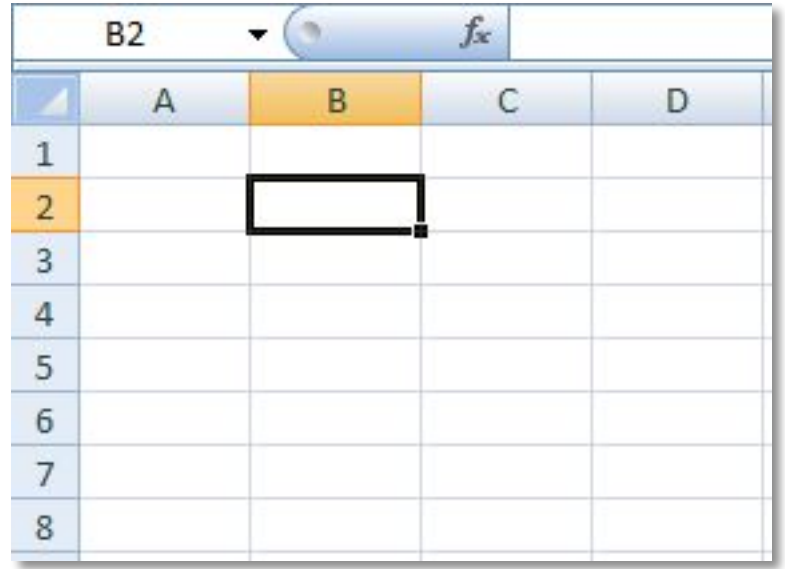

### 2.6 Как называется и для чего предназначен следующий объект?

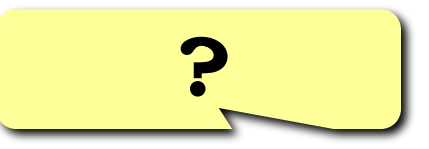

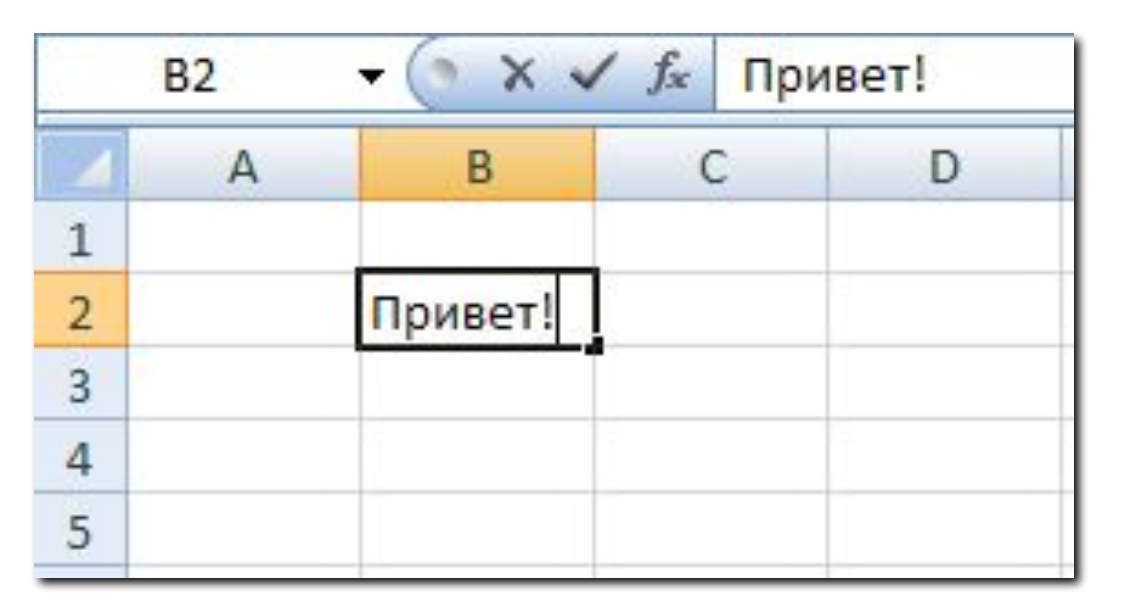

# 2.7 Для чего служит кнопка?

 $\circ$ 

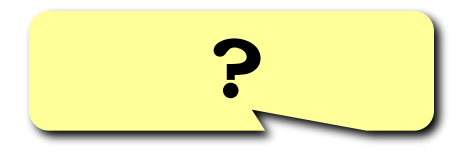

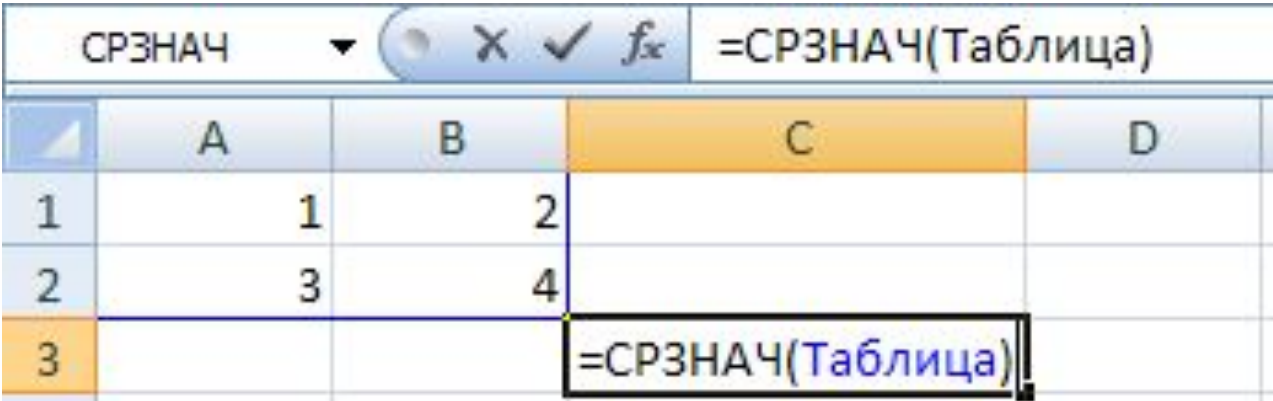

<u>к игровому полю</u>

#### 3.1 Назовите три основных  $\circ$ типа данных.

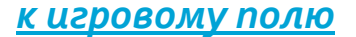

### 3.2 Как по умолчанию  $\circ$ выравнивается текст в ячейках электронной таблицы?

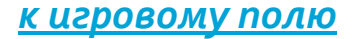

### 3.3 Как по умолчанию  $\circ$ выравниваются числа в ячейках электронной таблицы?

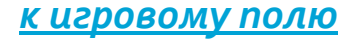

### 3.4 Назовите некоторые Ō форматы представления числовых данных в MS Excel.

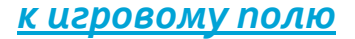

#### 3.5 Как установить **B**  $\overline{O}$ числовом формате 2 знака после sanamou?

ответ

# Формат ячеек, на закладке Число, формат Числовой, в окне число десятичных знаков - 2

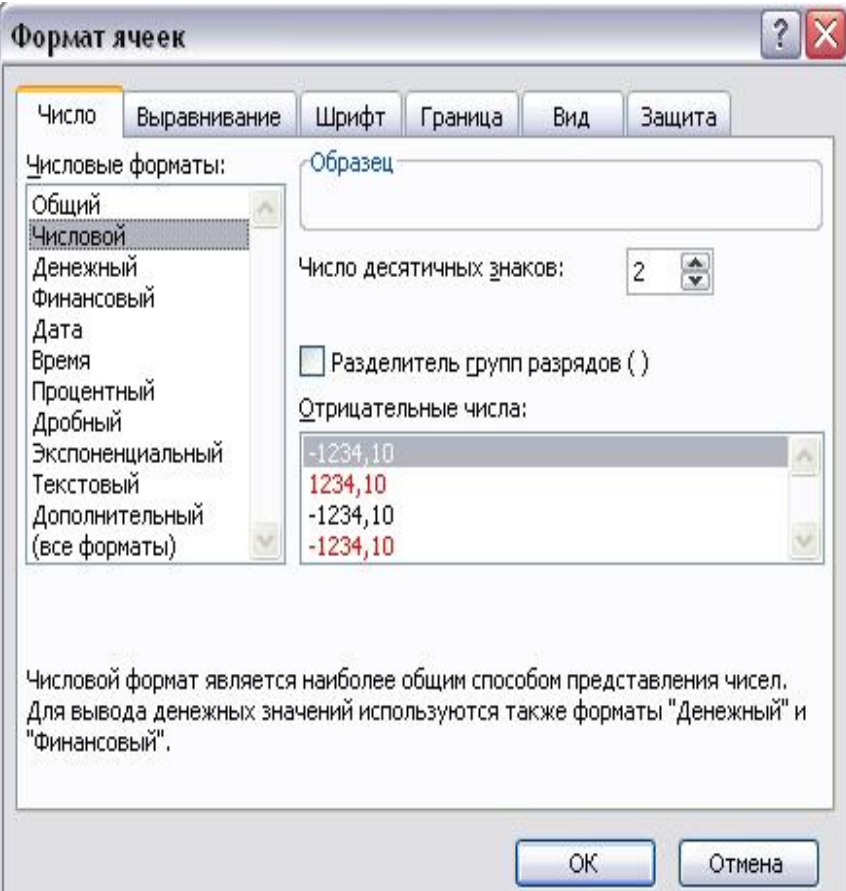

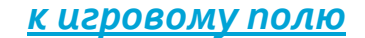

3.6 В ячейке электронной таблицы отображается последовательность символов «240,5р.», а в строке формул число 240,5. Какой формат был задан для ячейки?

а)числовой; b)экспоненциальный; с)денежный; d)общий.

*3.7 В ячейке электронной таблицы отображается число 0,5. ǻа закладке Главная нажимается кнопка с изображением знака процентов (%). Какое число будет после этого отображаться в ячейке?*

**a)***0,0005;* **b)***0,5;* **c)***5%;* **d)***50%.*

# . 4.1 Как осуществляется ввод и редактирование данных?

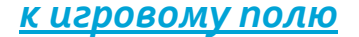

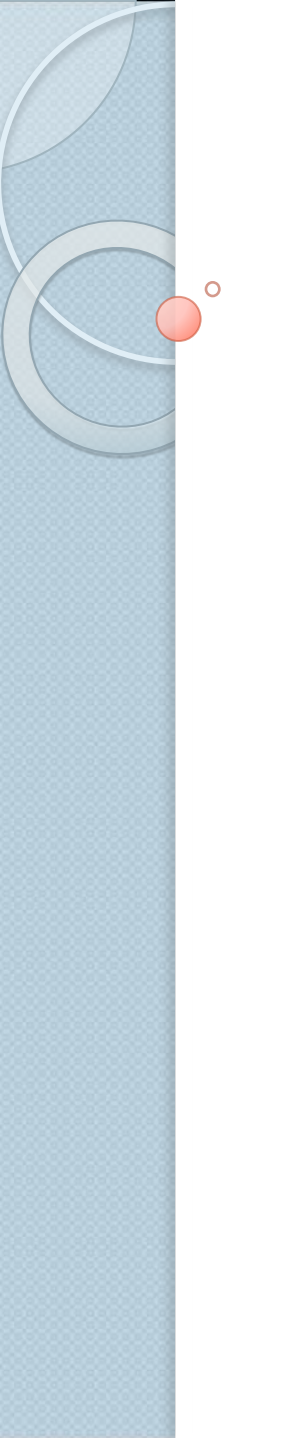

# 4.2 Автозавершение, что это?

# 4.3 Пояснить на примере, как используется автозаполнение прогрессий.

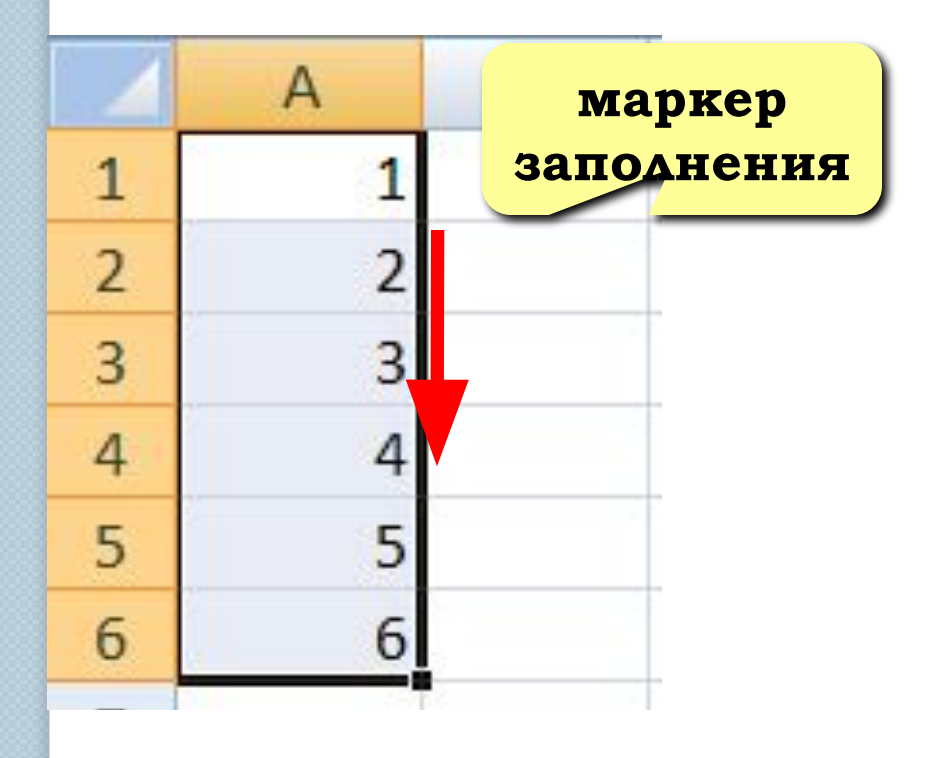

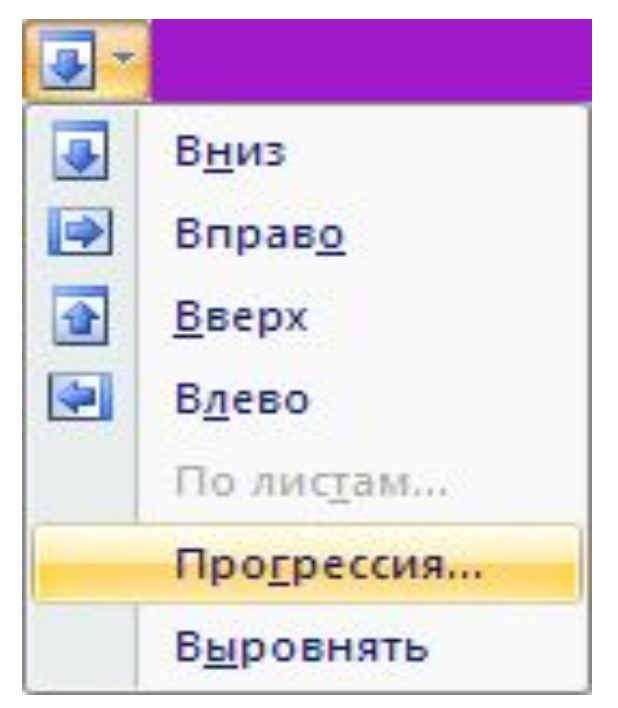

### 4.4 Назовите алгоритм  $\circ$ автозаполнения ряда нечетных чисел от 1 до 10.

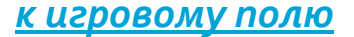

# *4.5 ǽояснить на примере, как используется автозаполнение даты, времени, списка месяцев.*

|   | 02.02.2009 |
|---|------------|
| 2 | 05.02.2009 |
| 3 | 08.02.2009 |
|   | 11.02.2009 |
|   | 14.02.2009 |
|   |            |

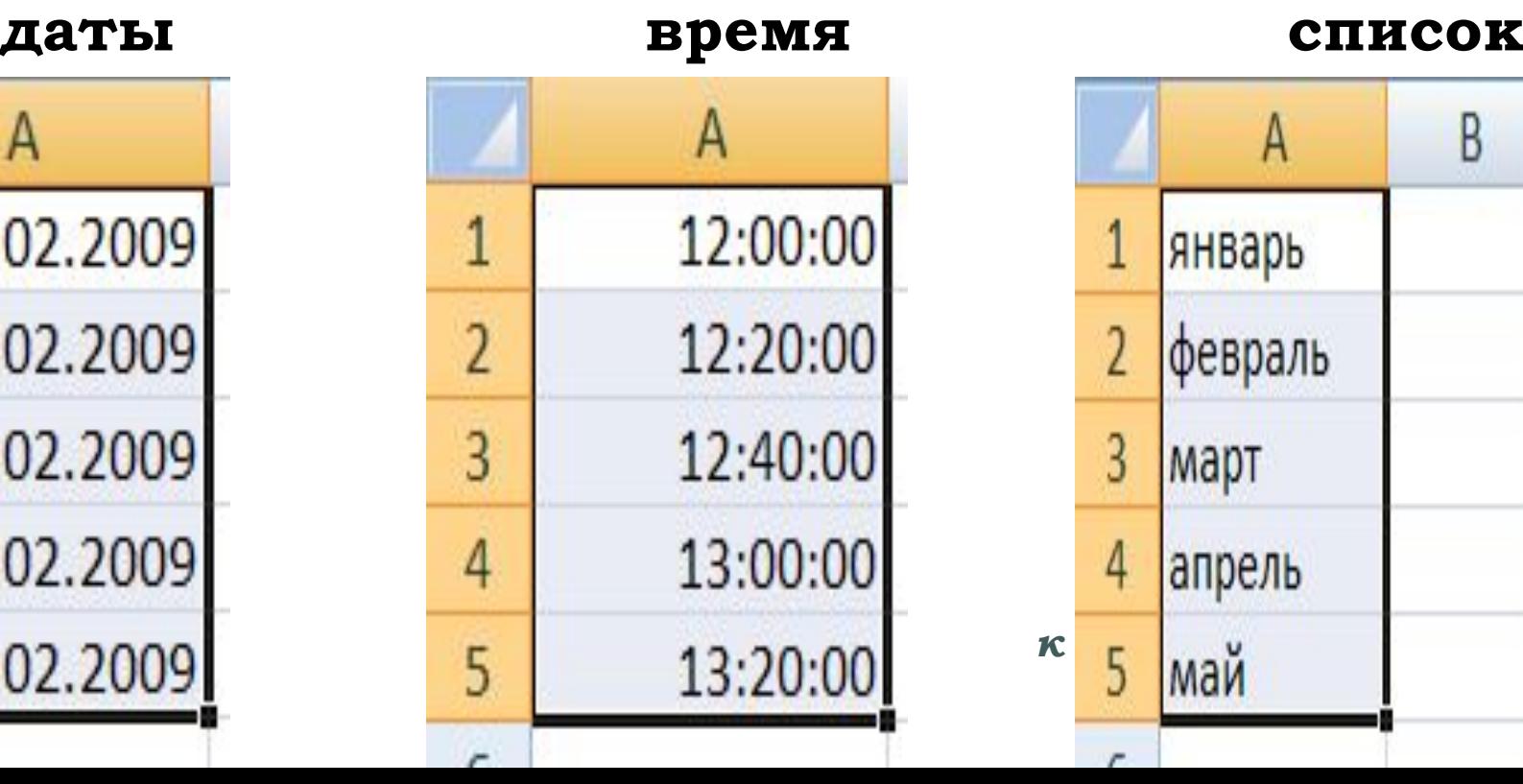

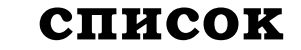

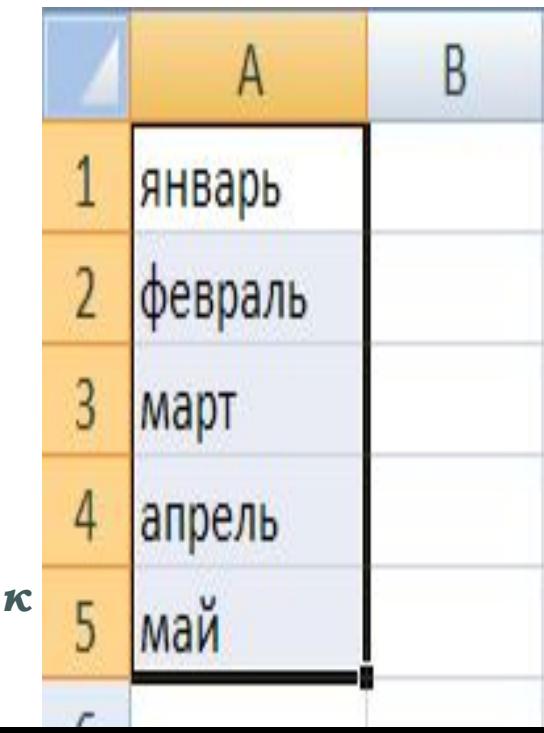

# 5.1 Что подразумевается под форматированием структуры таблицы и данных?

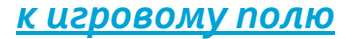

# **5.2 Какую команду необходимо** выбрать при наборе верхних индексов?

# 5.3 Назовите операции, относящиеся к редактированию структуры таблиц и данных.

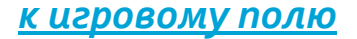

### 5.4 Пользуясь иллюстрацией, прокомментируйте, Kak выделить строку, столбец, всю таблицу?

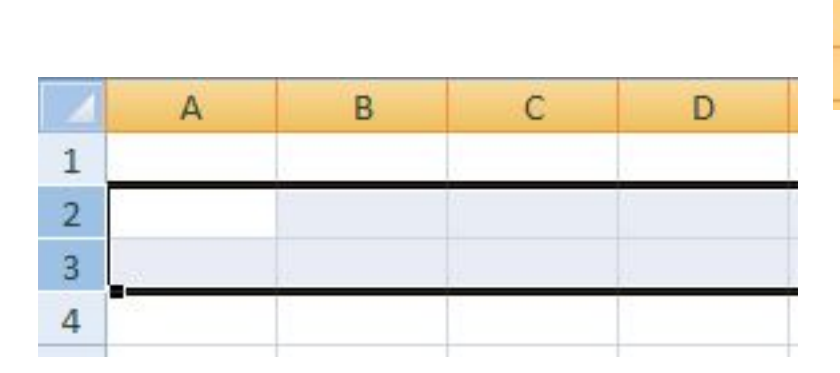

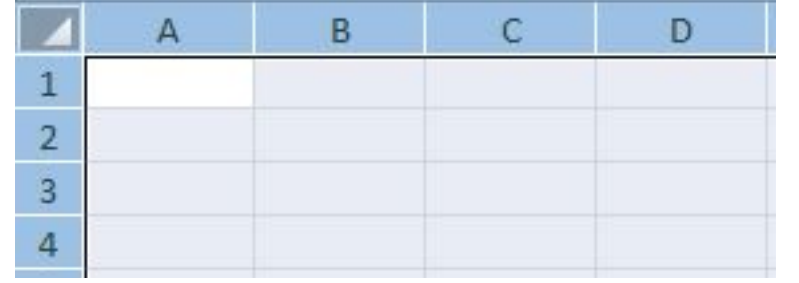

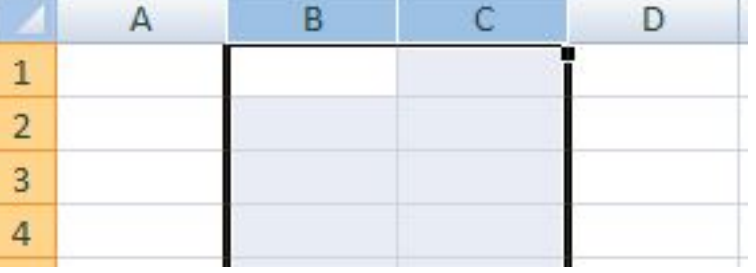

### 5.5 При помощи какой  $\overline{O}$ клавиши возможно выделение не рядом стоящих ячеек?

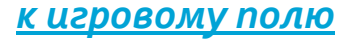

### 5.6 При помощи рисунка  $\circ$ поясните, как изменить ширину высоту ячейки.

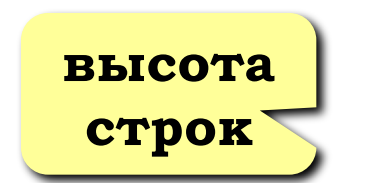

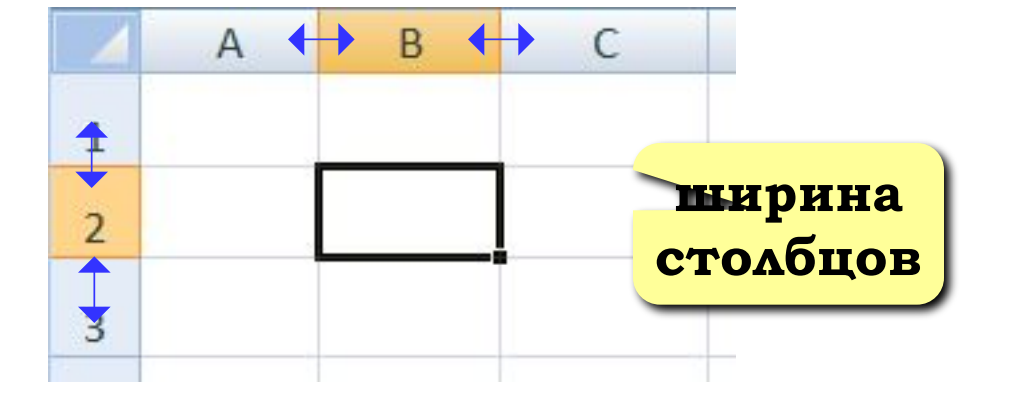

#### 5.7 Как объединить ячейки  $\circ$ электронной таблицы?

# **5.8 Как перенести текст в** ячейке по словам?

# $\overline{O}$ произвести таблицы?

# 5.9 Каким образом можно обрамление

## **I. Вычисления в MS Excel:**

- **a) формулы;**
- **b) ссылки;**
- **c) функции.**
- **II. Диаграммы и графики.**

*ǿ помощью Microsoft Excel эффективно решаются следующие задачи:* ✔**подготовки табличных документов;** ✔**проведение однотипных расчетов над большими массивами данных;** ✔**автоматизации итоговых вычислений;** ✔**обработки результатов экспериментов;** ✔**решения задач путем подбора параметров;** ✔**проведение поиска оптимальных решений;** ✔**построения диаграмм и графиков.**

**Формула** *– это арифметическое выражение, начинается со знака «=» и включает в себя числа, ссылки (т.е. имена ячеек), знаки арифметических операции, скобки, функции.*

*=А1+В2 ; =А1\*5 .*

*Основное преимущество программы – формула записывается один раз, затем копируется.*

*Формула отображается в строке формул.*

 *В программе Excel всегда следует использовать формулу, потому что, при изменении исходных значений результат пересчитывается автоматически.*

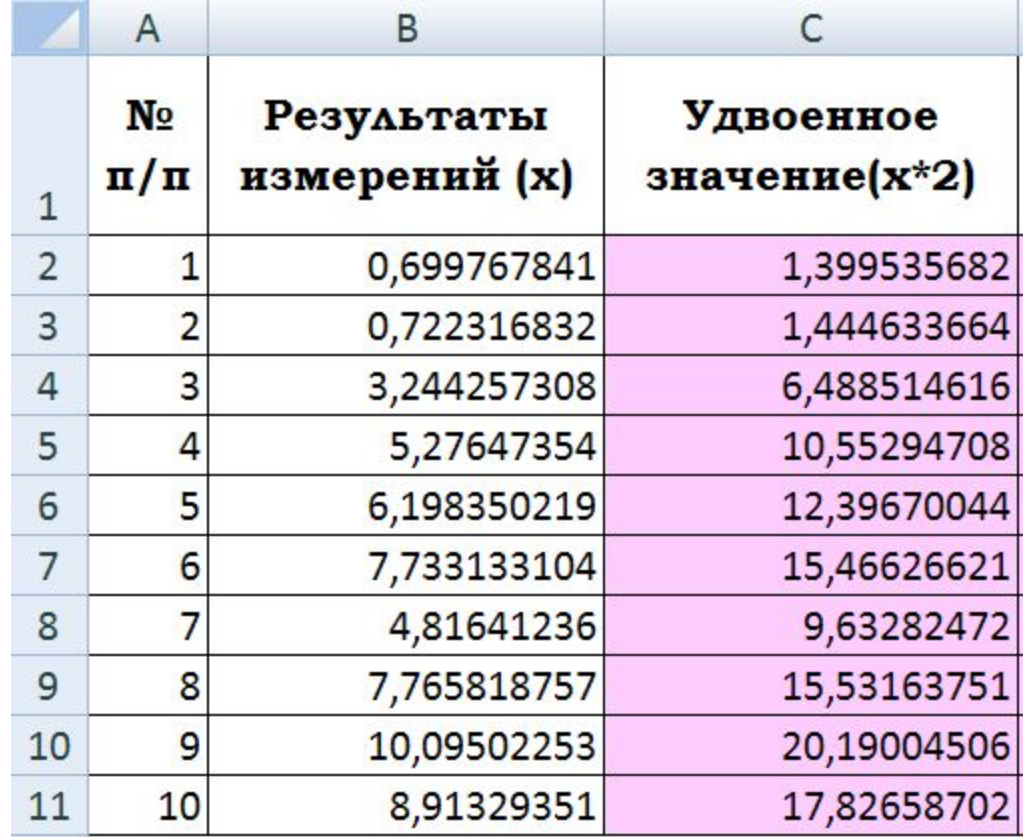

**Задание** *. Задумайте четное число, затем это число утроить, полученное произведение разделить на 2 и частное, опять утроить. Скажите результат, а я назову задуманное число.* 

#### *а(четное)\*3/2\*3*

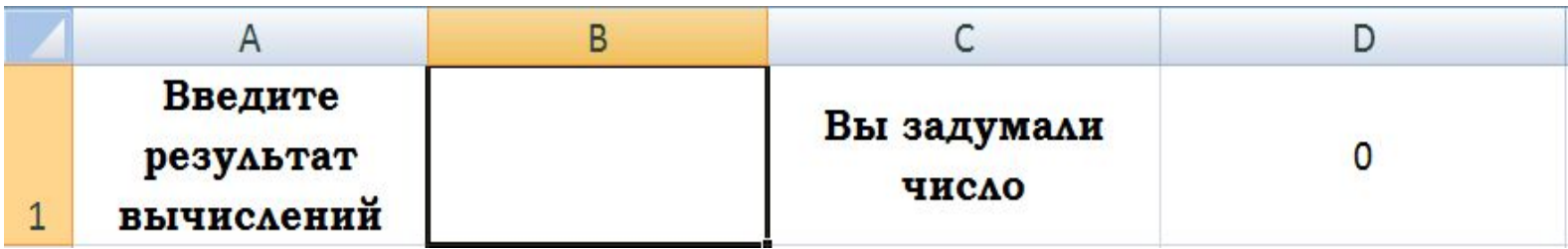

**Ссылка** – *это адрес ячейки в формуле.* 

Ссылки можно ввести вручную, лучше щелкнуть на нужной ячейке, диапазоне мышкой.

Различают относительные и абсолютные ссылки. *Различия между ними проявляются при копировании формулы.* 

**Относительные ссылки изменяются** при копировании или перемещении с учетом нового положения формулы. Примеры относительных ссылок: А1, С34.

*Абсолютные ссылки не изменяются* при копировании или перемещении. Обозначаются при помощи \$, например, \$А\$1.(для этого используем клавиши Shift+4 или F4).

#### *ǽеречень возможных ошибок Excel и их расшифровка:*

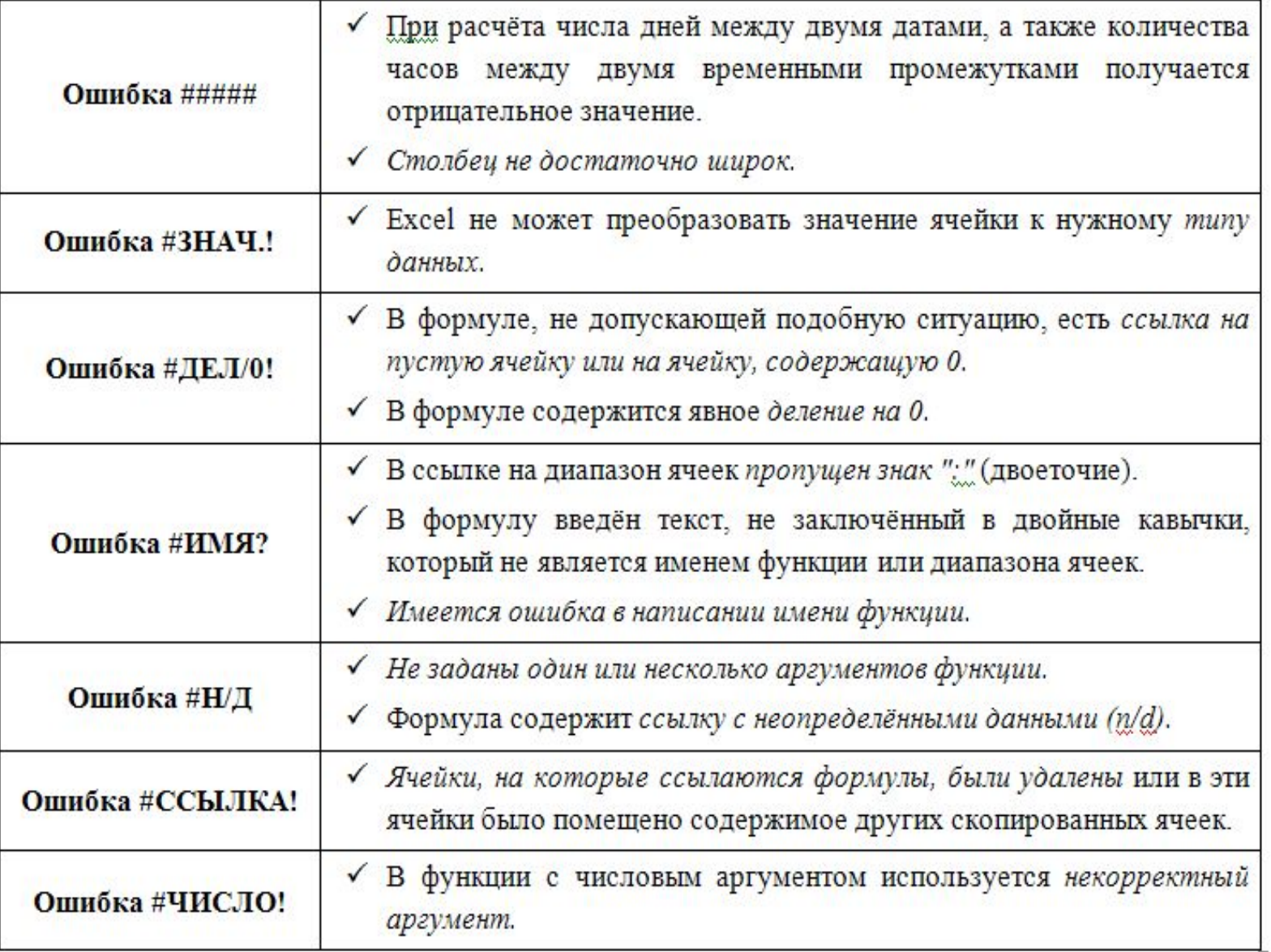

**Функция** - это заранее определенная формула, которая по одному или нескольким аргументам, заключенным в скобки, вычисляет результат.

Excel располагает более чем 300 специальных функций. Это позволяет не только автоматизировать процесс вычислений, но и сэкономить время.

Функции подразделяются на категории: Математические, Статистические, Логические, Финансовые, Дата и время и так далее.

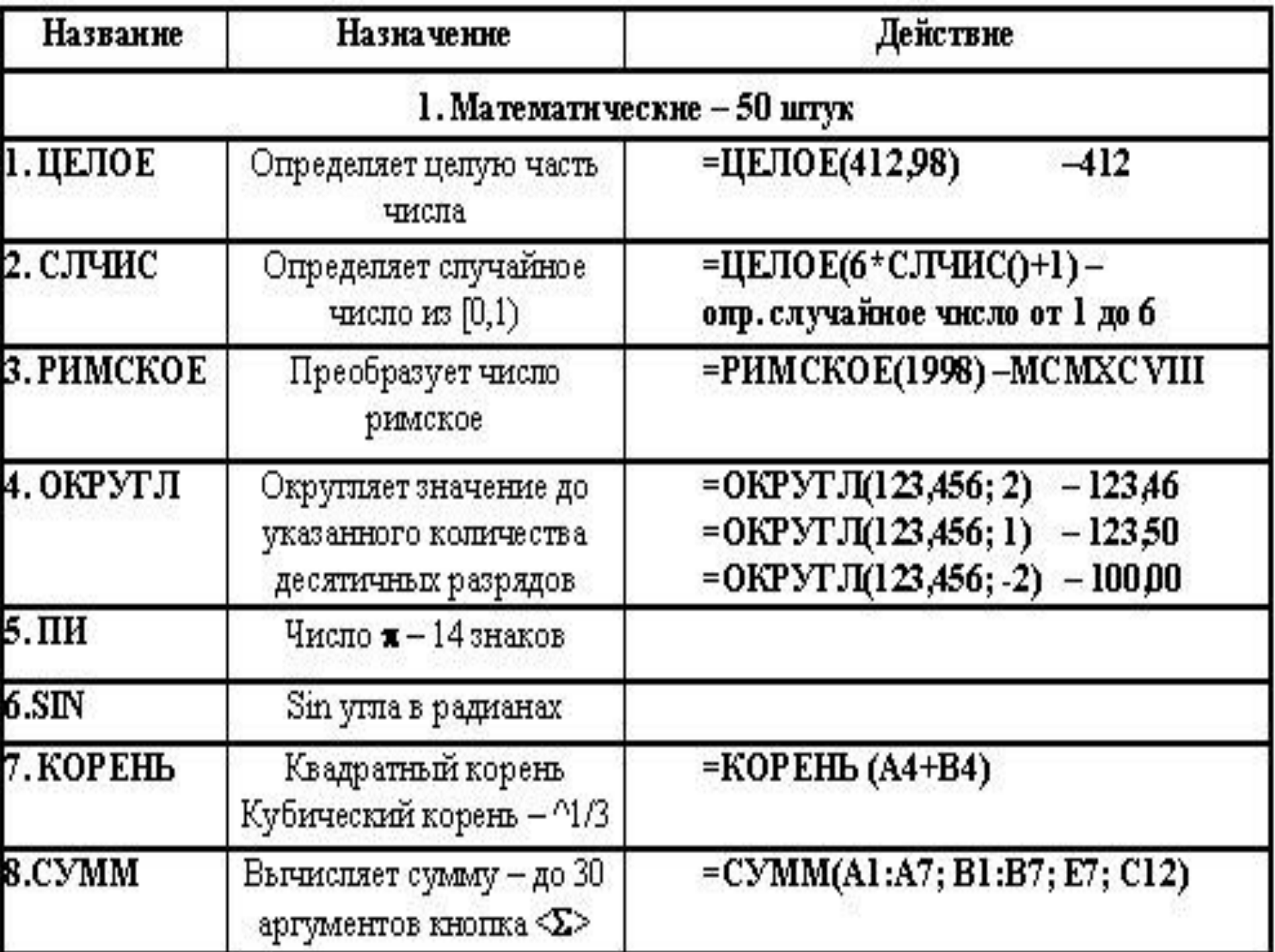

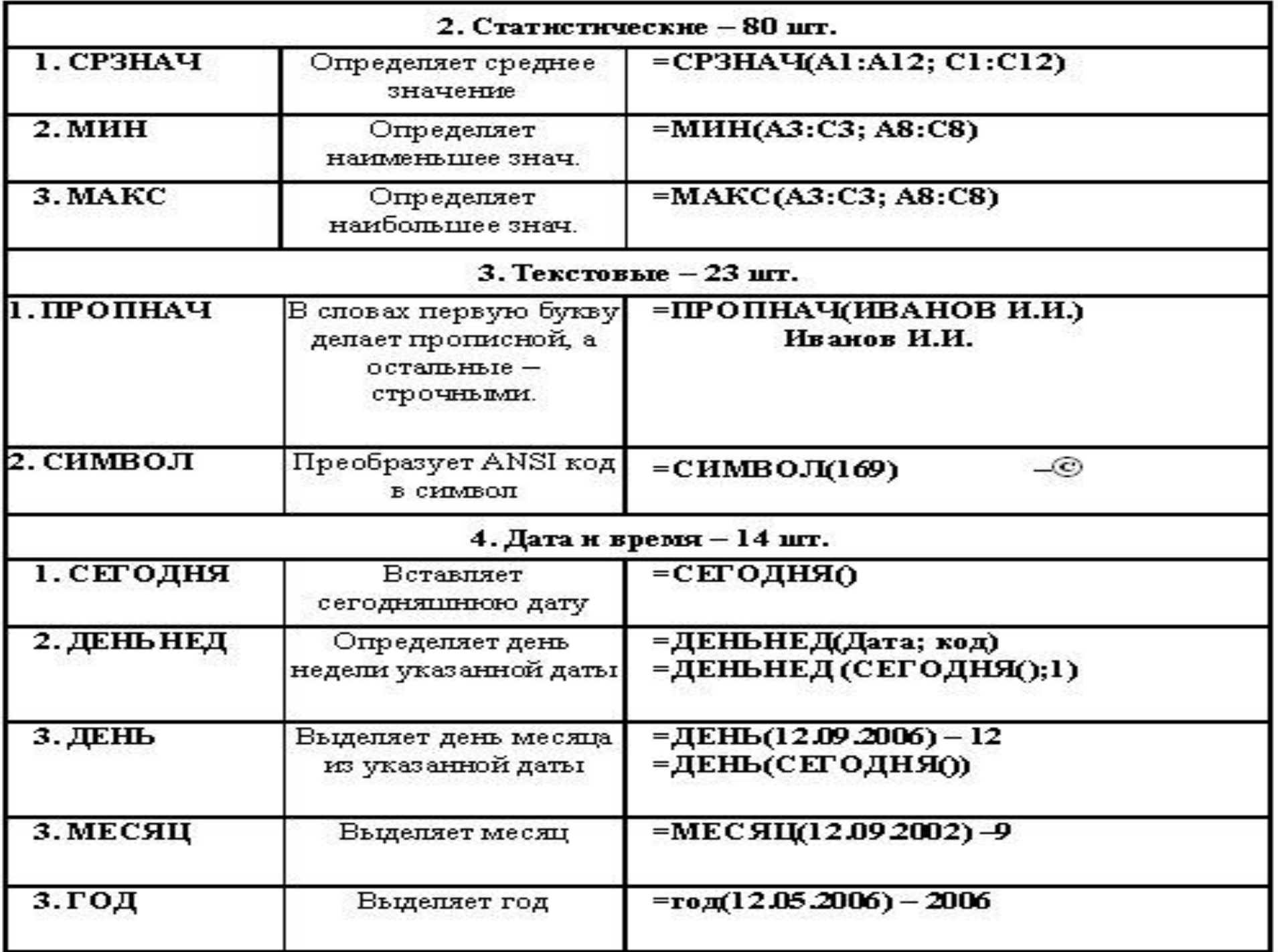

*При помощи Мастера функций, облегчается создание функции.* 

*В раскрывающемся списке выбирается Категория (если определить категорию затруднительно, используют пункт Полный алфавитный перечень), а в списке Выберите функцию - конкретная функция данной категории.* 

*Правила вычисления формул, содержащих функции, не отличаются от правил вычисления более простых формул.*

#### **Алгоритм суммирования**

1.*Щелкните по ячейке, в которой будет находиться результат суммирования.* 2.*На панели инструментов щелкните по кнопке Автосумма .*

- 3.*Проверьте, правильно ли обведены пунктирной рамкой ячейки с числами, которые необходимо сложить. Если ячейки выбраны неправильно, то протаскиванием мыши выделите нужные ячейки.*
- 4.*Нажмите Enter или еще раз щелкните по кнопке Автосумма .*

#### Основные понятия электронных таблиц /

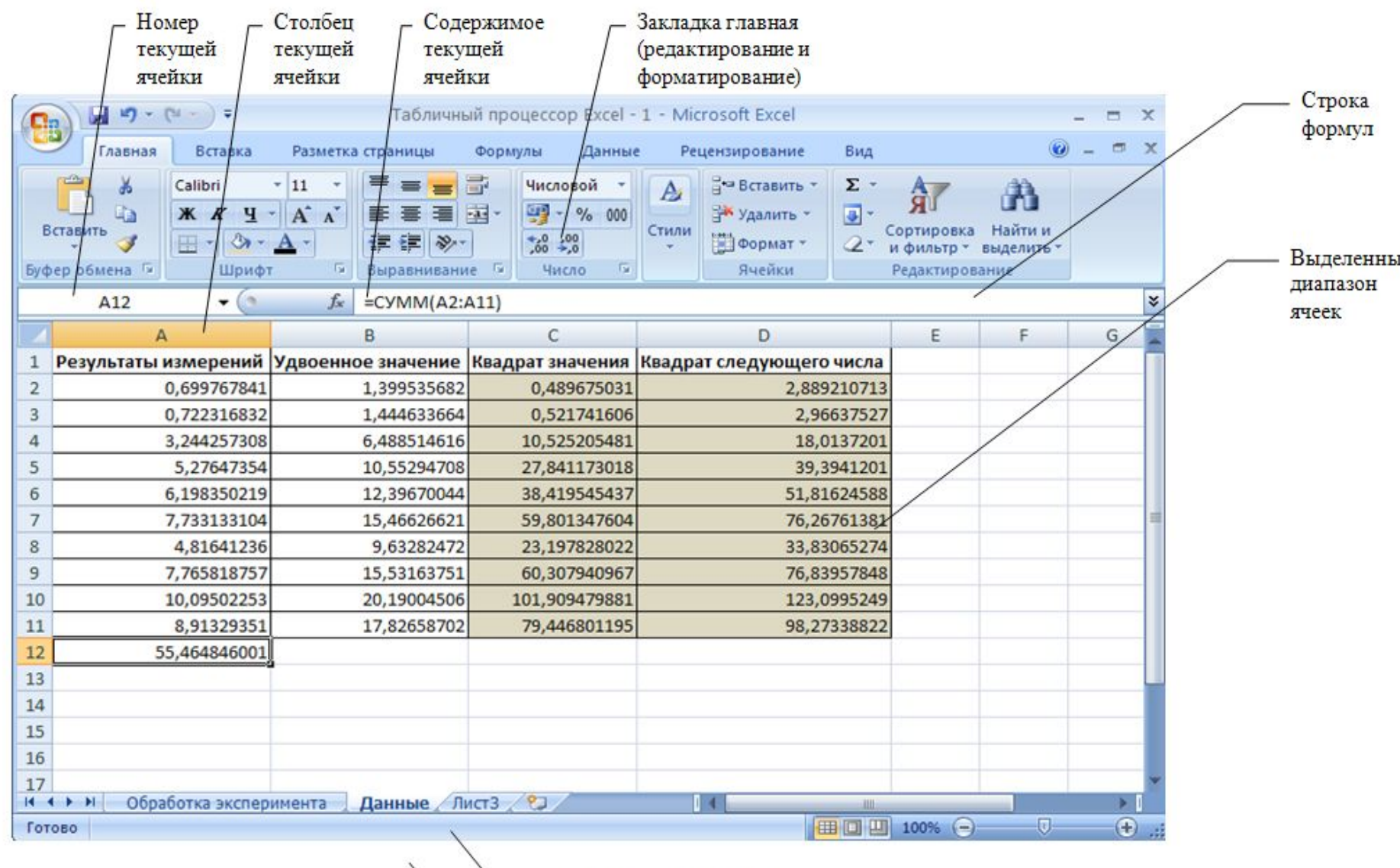

Текущий рабочий лист Ярлычки рабочих листов Текущая ячейка Номер строки текущей

#### **Диаграммы и графики**

*Диаграмма* – это графическое представление данных в таблице, с их помощью удобно проводить анализ данных.

Диаграмма *сохраняет связь с данными*, на основе которых она построена, и при обновлении этих данных немедленно изменяет свой вид.

Excel позволяет использовать более 30 типов диаграмм и графиков, многие типы имеют еще и подтипы.

Для построения диаграммы обычно используют Мастер диаграмм, запускаемый щелчком на кнопке *Мастер диаграмм на закладке Вставка.* 

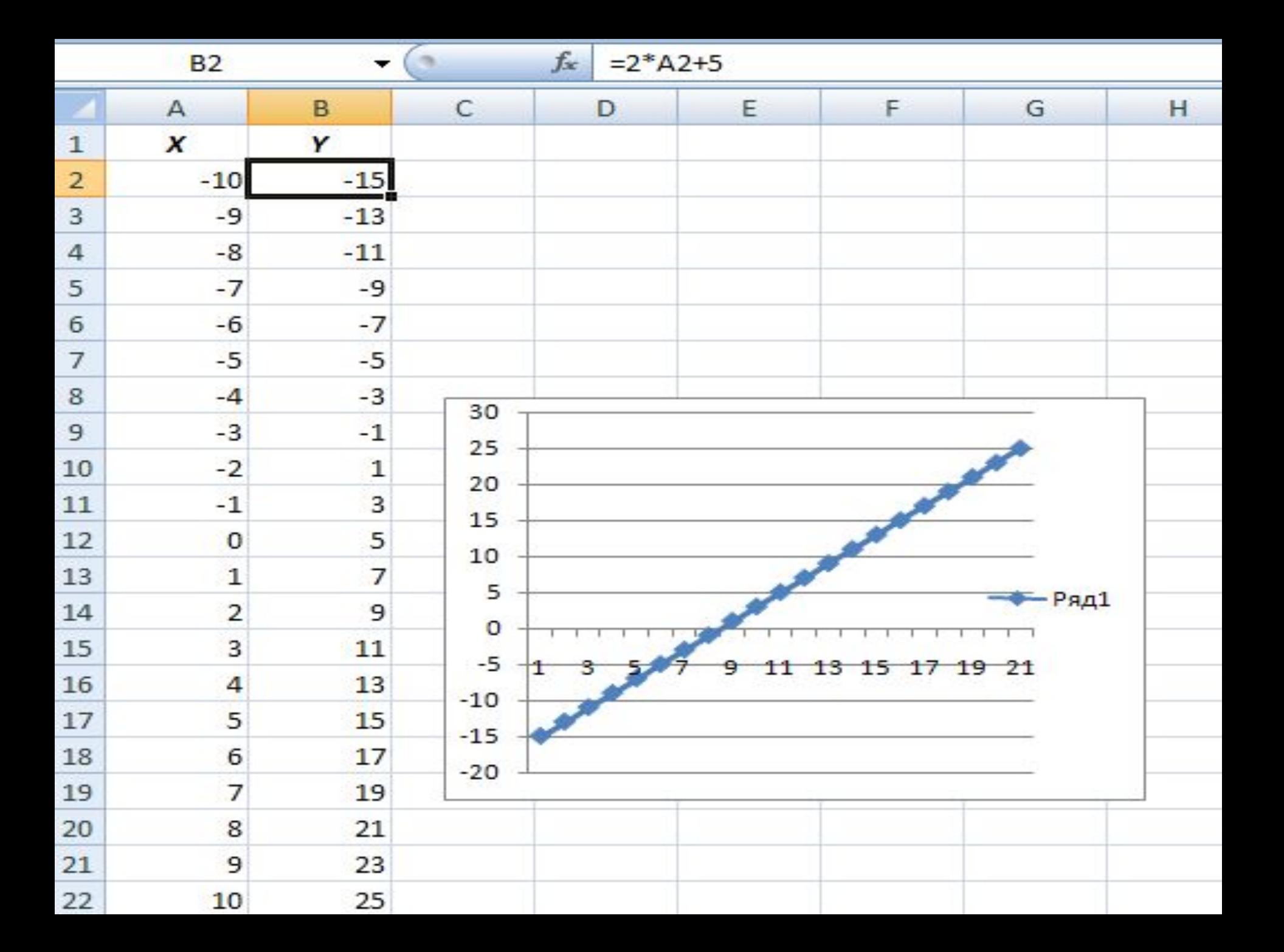

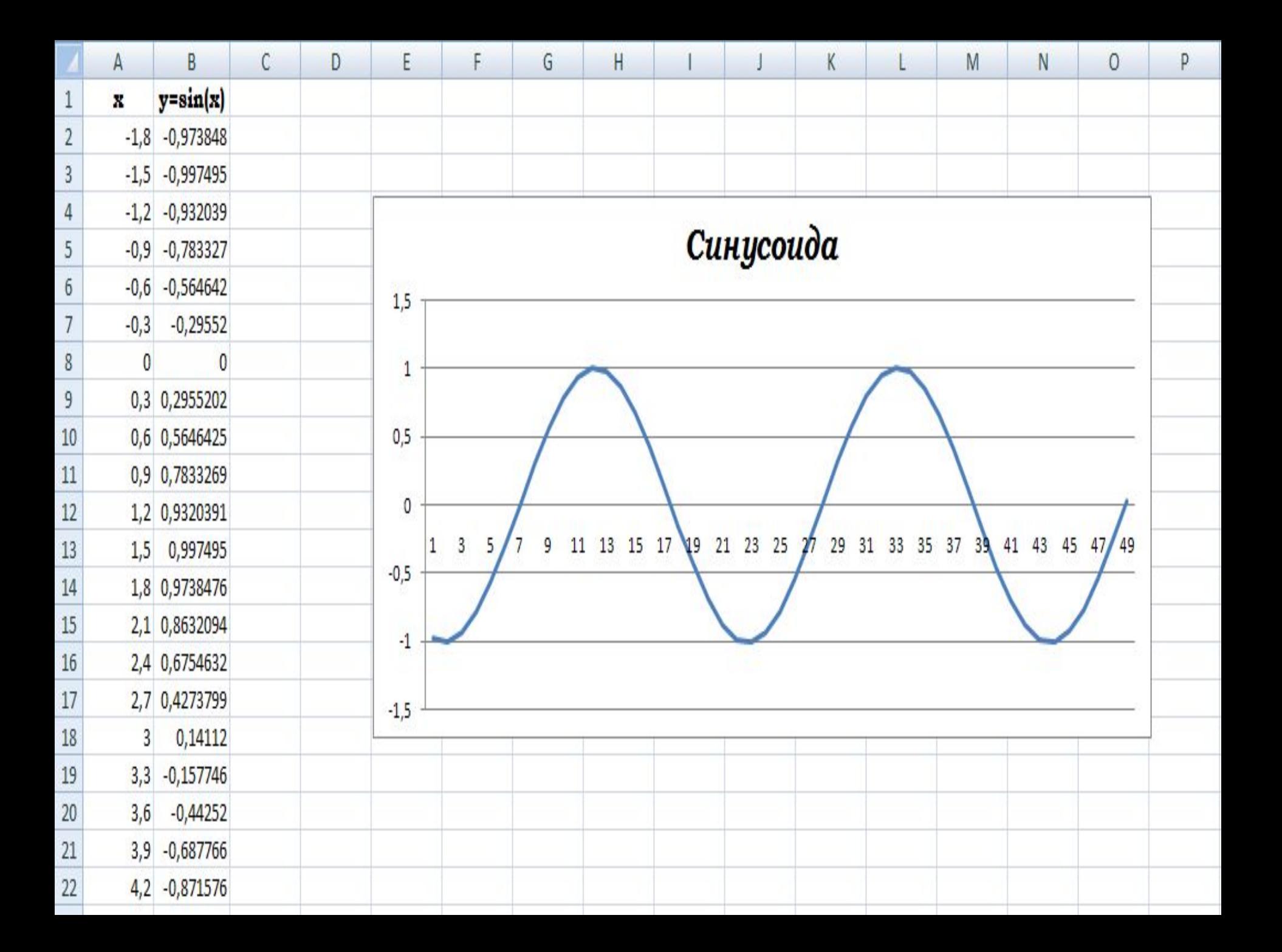

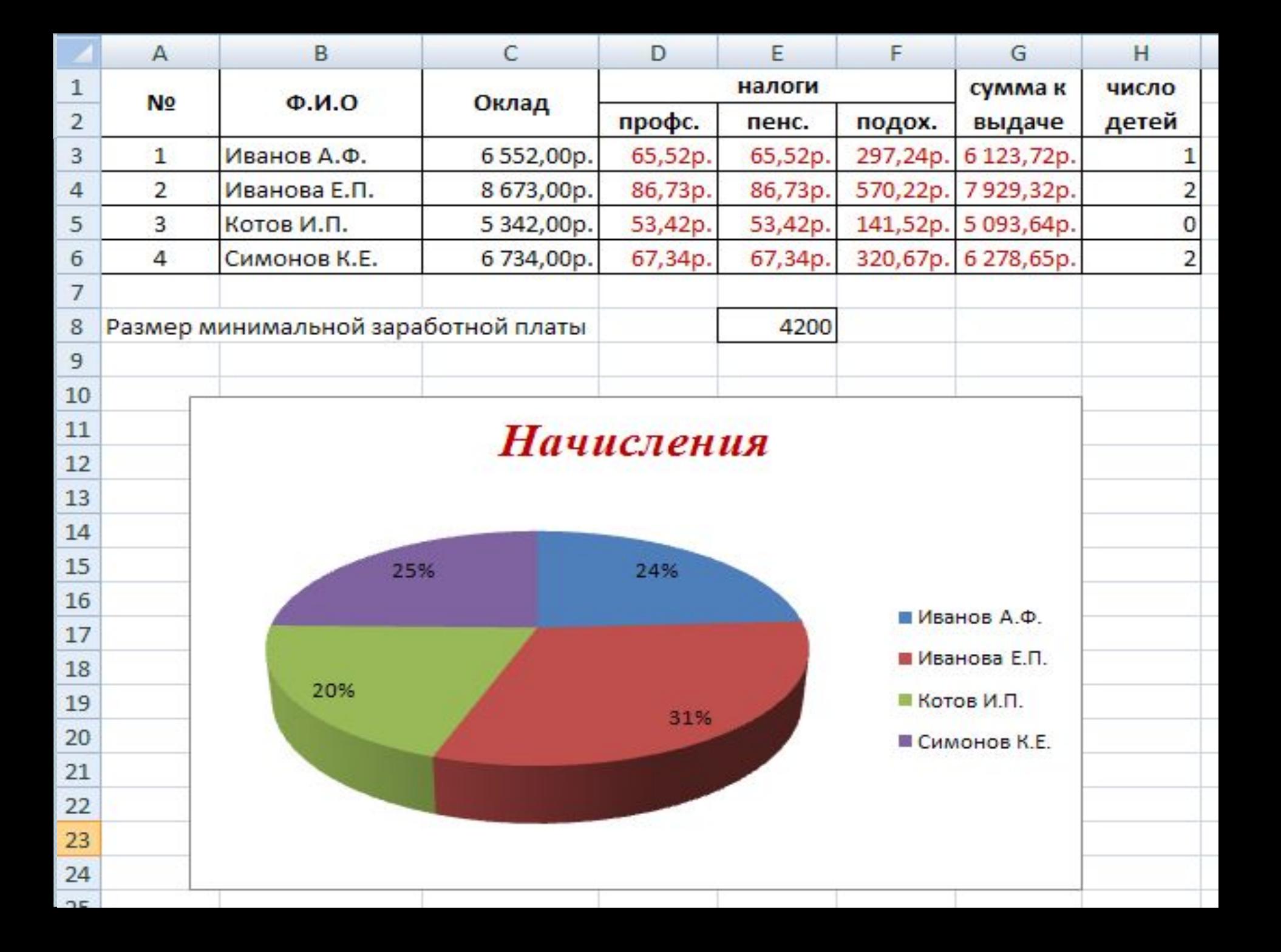

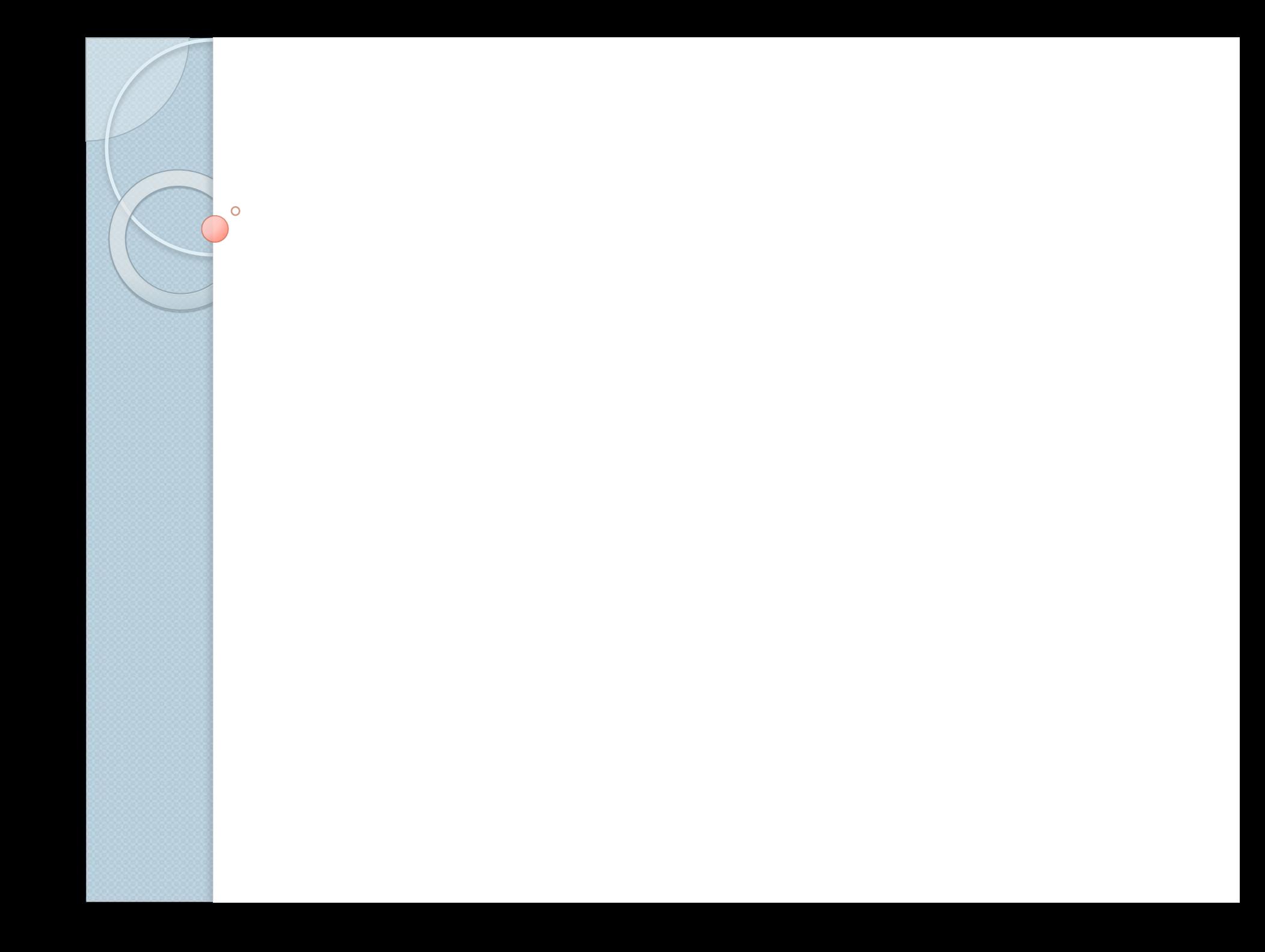